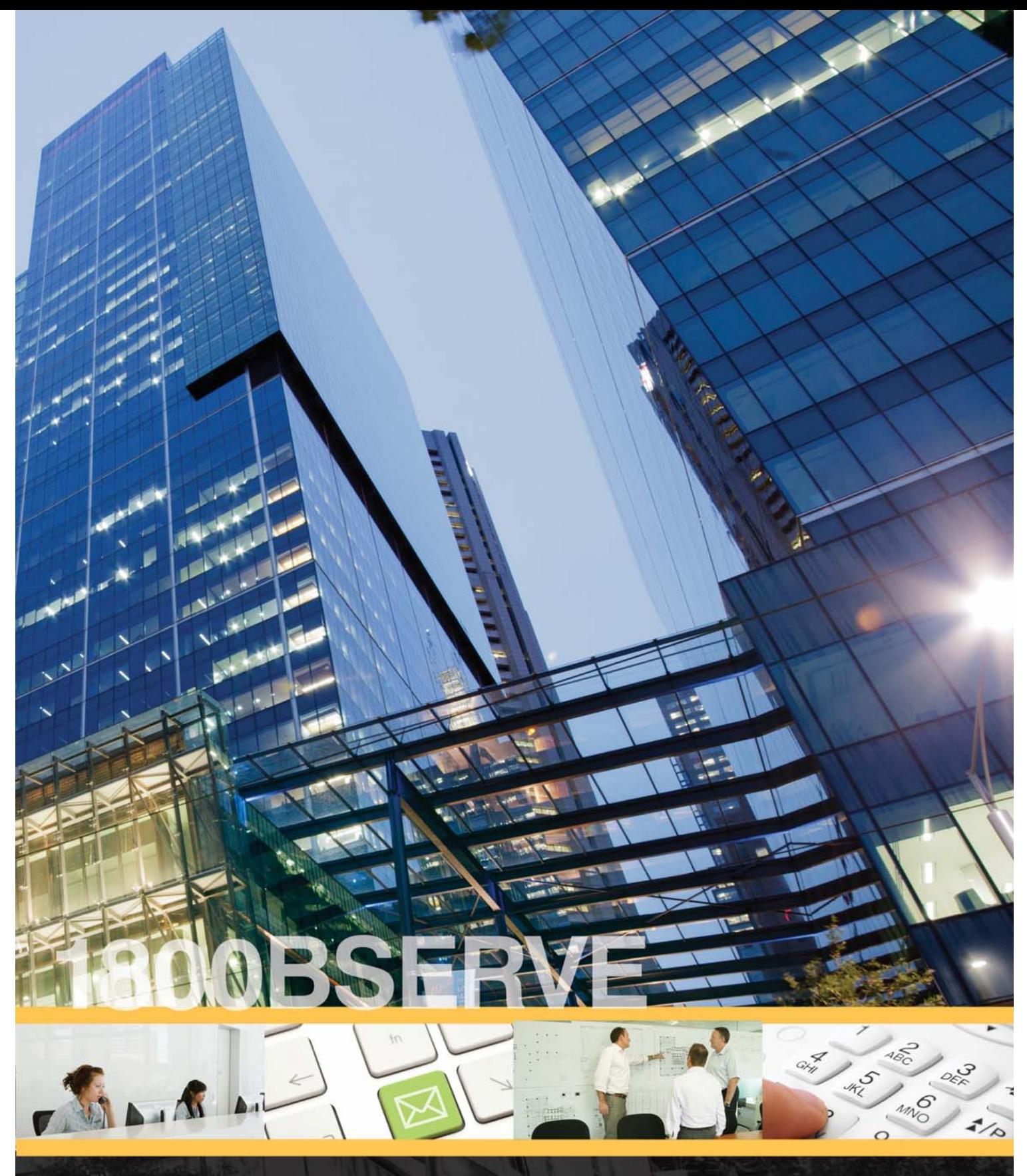

**TRAINING MANUAL**

**June 2014**

**Brookfield** 

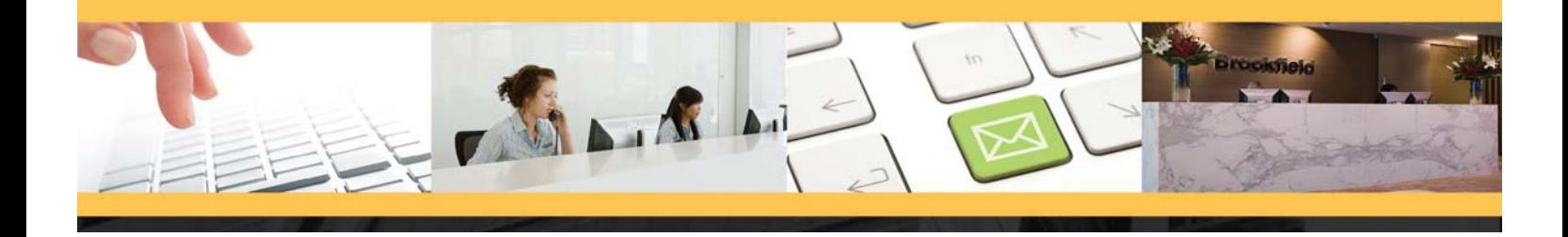

# **Contents**

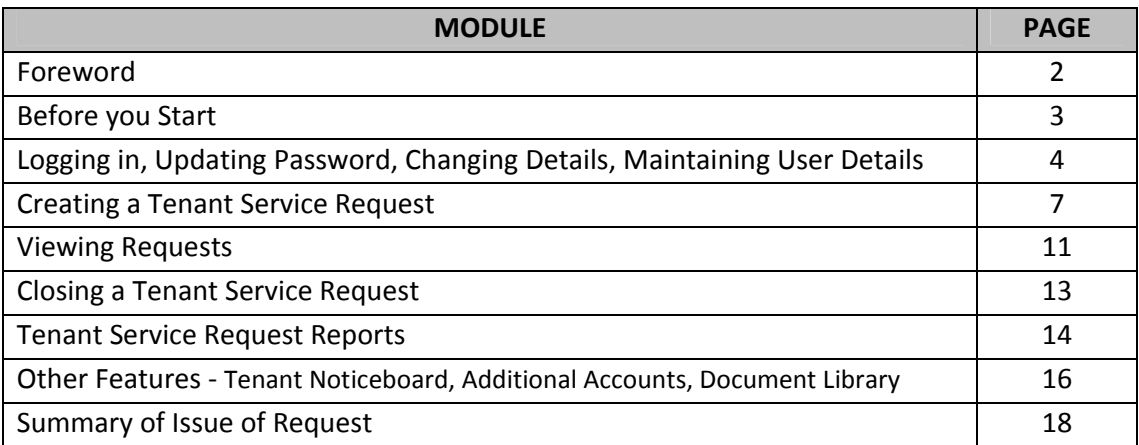

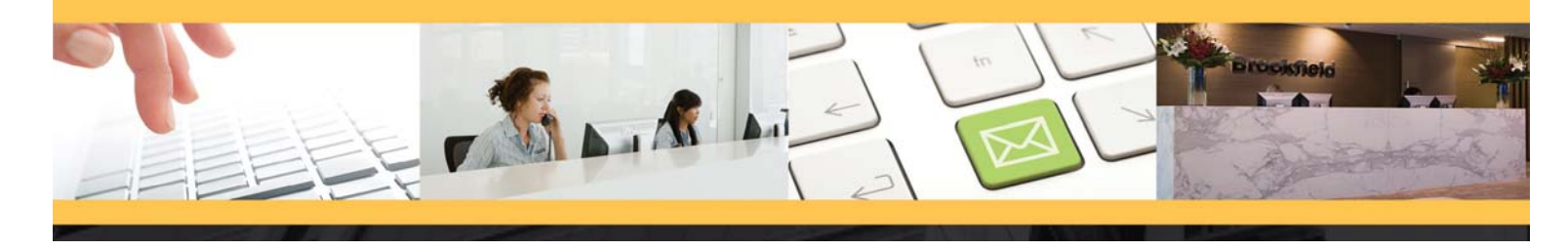

## **Foreword**

**About 1800 BSERVE** The **1800BSERVE** is an internet‐based application developed to enable nominated tenant representatives to lodge **Tenant Service Requests** (TSRs) online to ensure fast and efficient communication.

The 1800BSERVE enables the tenant representative to:

- Lodge requests or issues for service online, at any time\*;
- Raise issues that need to be addressed;
- Monitor the progress of TSRs from creation through to resolution; and
- View and report on past and present TSRs.

\* **Request** – action to be carried out at the request of the tenant that may be subject to re-charges.

**Issue** – an action to be carried out as agreed building maintenance

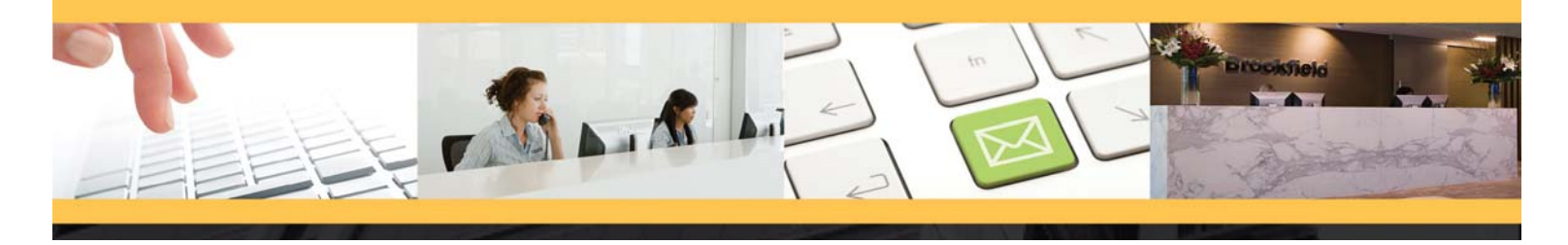

## **Before you Start**

**Before you start** For best results, we recommend that you use **Microsoft Internet Explorer version 9 (IE9) and the latest version of Adobe Flash Player.** This software can be downloaded from Microsoft's web site free of charge. The **1800BSERVE** site is best viewedwith the screen resolution set at **1024 x 768 pixels resolution or better.**

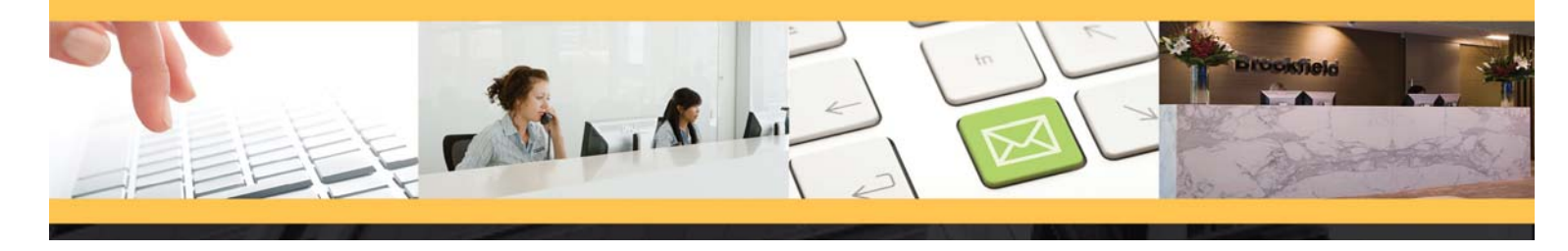

## **Logging In, Updating Password, Changing Details, Maintaining User Details**

**Logging In** Open an Internet Browser and navigate to the login page by

accessing the following address:

**www.1800bserve.com**

Click 'Submit Service Request' to access the login page

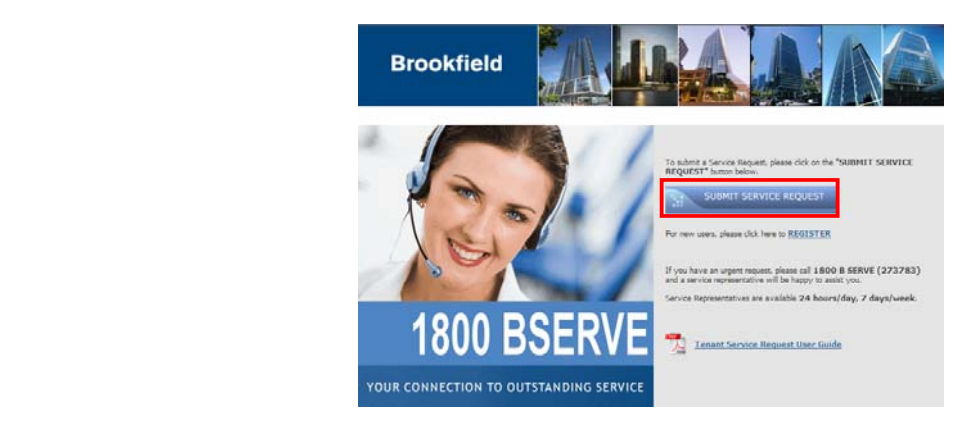

Enter the username and password as provided via email, and click the **Log In** button.

# **1800BSERVE Brookfield LOG IN**

ted unless authorised. Under no circ<br>on's username and password. User IG! Access to this system is pro<br>bess the system using another p

4

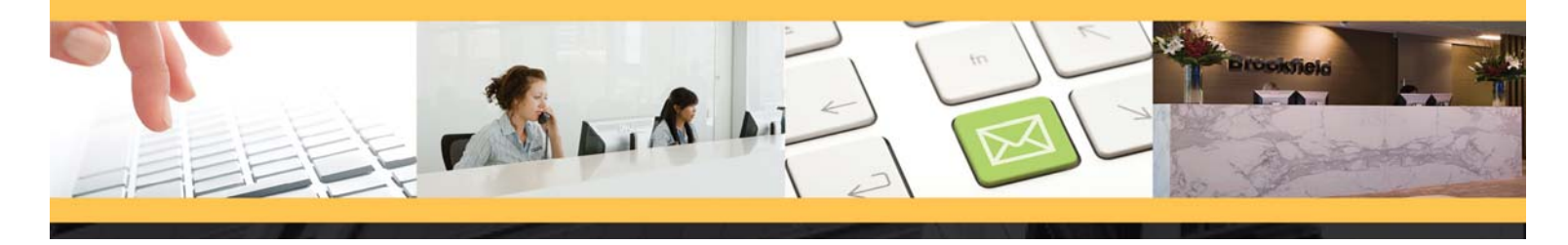

This will open the **1800 BSERVE** home page which displays quick

statistical data in a graphical format

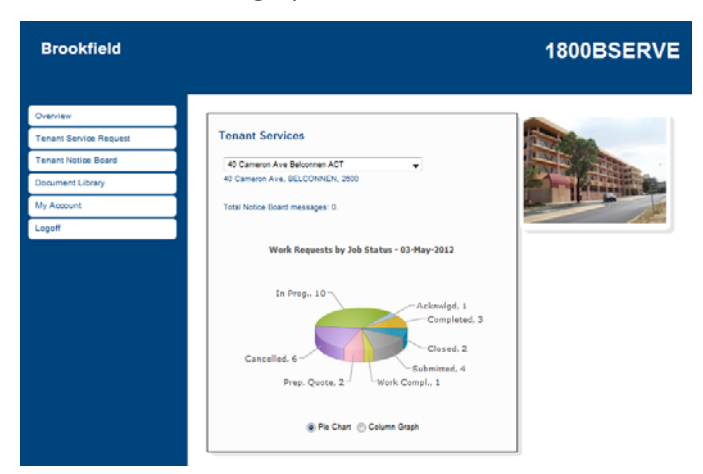

**Updating Password** You will be prompted to change your password on first login. To access the password options, click on the **My Account** drop down option and select **Change Password**.

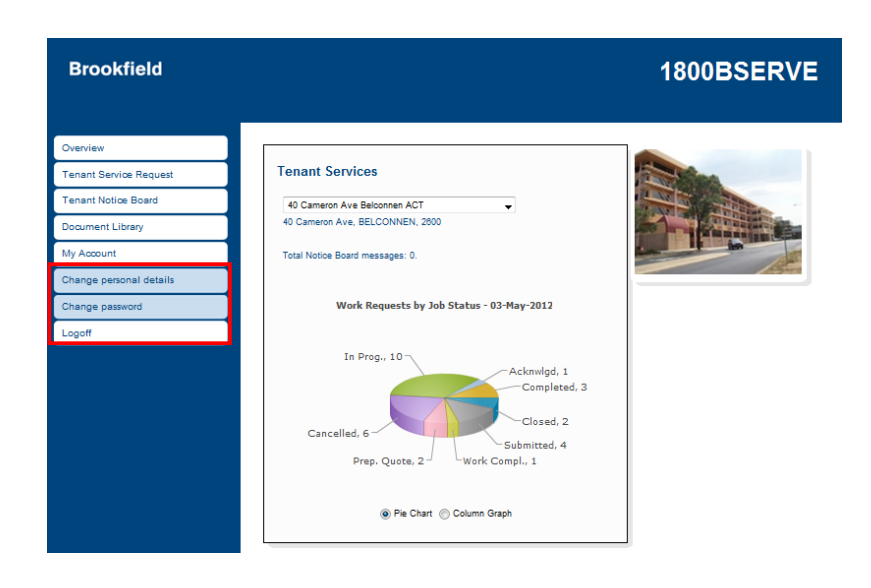

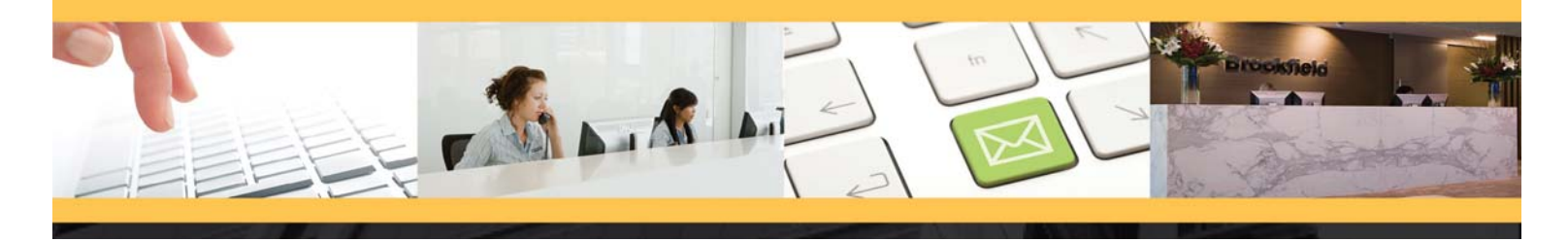

You will be prompted to enter your original password and select a new password. Your password should contain no less than 7 characters and comprise a mix of alpha, numeric and non‐alpha numeric characters. Repeat your new password and click the *"Save"* button

#### **Change Password**

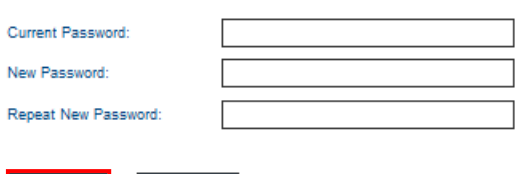

Select the **Change Personal Details** menu under **My Account** to ensure that

⊋

## **Updating Personal**

Change personal details

**Details**

contact details are correct.

Save

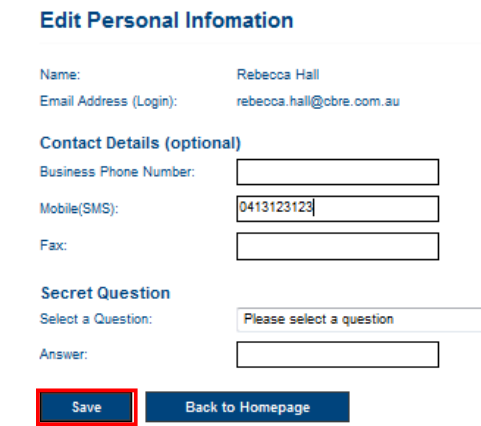

 $Cancel$ 

**Maintaining User Details** When user details require updating, or new accounts need to be created, ensure that the Building Supervisor or Property Manager is aware of these changes. **1800 BSERVE** accounts must reflect the same records that appear in the property management systems.

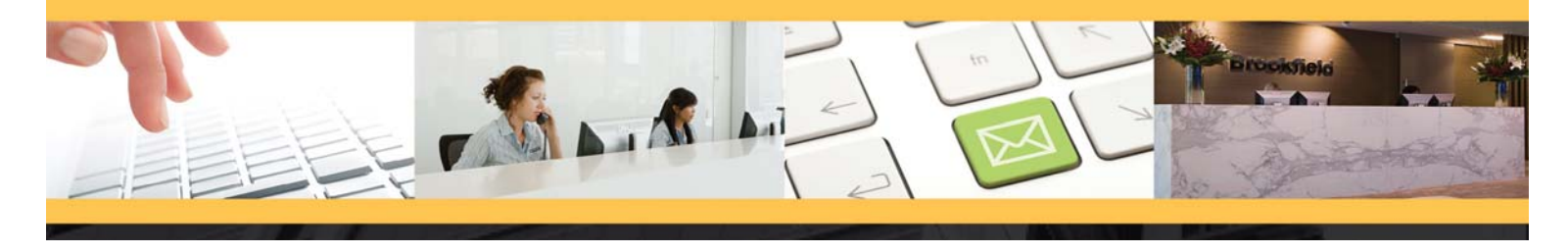

## **Creating a Tenant Service Request**

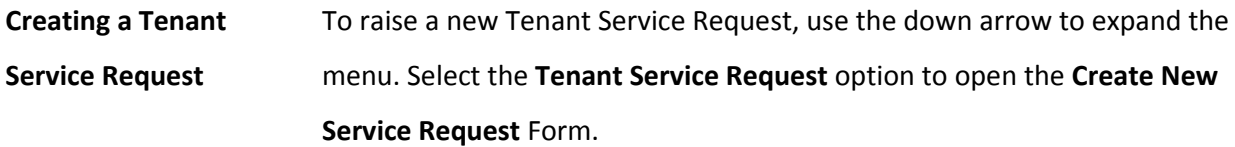

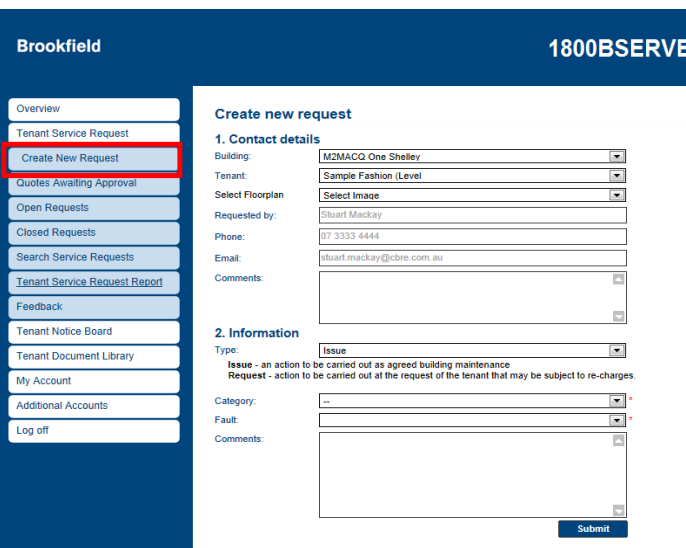

*Notes:*

- *1. To "markup" a floor plan see: "Markup" a Floor Plan (below).*
- 2. *Update the Contact Details Comments field to allow contact details to flow through to the Purchase Order.*

User information will automatically populate in the *Contact Details* fields. Check these details and ensure that they are correct before entering any of the following information:

- *Select Floorplan:* (optional) If this field is available it means that floor plans have been uploaded for you and you are able to select and "markup" a floor plan to indicate where the fault lies / service is required;
- *Comments:* (top section) If there is any extra information about the request originator, or alternate contact details;
- Select your *Type* from the drop down list (**Request** or **Issue**)
- Enter the *Details* of your Request or Issue into the box provided;
- If *Request* has been selected, check one of the following options:

I accept any tenant charges that may apply as per Schedule of Rates I require a Quote before accepting any charges

 $\triangleright$  Select your **Category** from the drop down list;

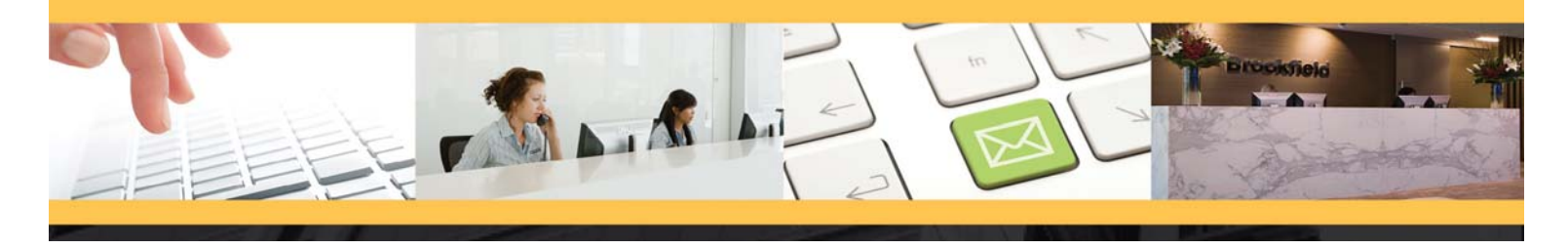

- Enter the *Comments* (bottom section) of your Request or Issue into the box provided (please advise the level and/or area where the issue is, as well as a detailed description of the actual issue);
- Click on the *Submit* button

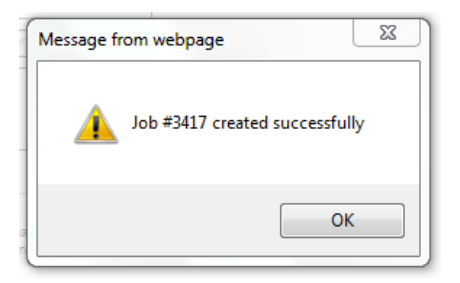

**"Markup" a Floor Plan – submitting a TSR** Tenants are able to mark up the floor plan with an indication of where the fault lies / service is required.

- Select a **Floorplan** then click the **Mark Location** hyperlink.
- $\triangleright$  By clicking the "Mark Location" link on the TSR, you can "mark up" the location you require by selecting the appropriate Marking Tool and highlighting the area by holding down the left hand mouse button and dragging the mouse.
- To complete the "marking up" process, click the **Save** button.
- Complete the TSR in the normal fashion and click the **Submit** button.

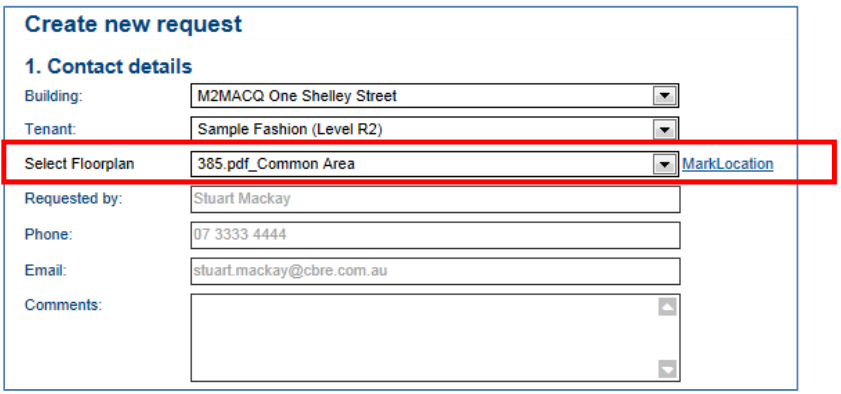

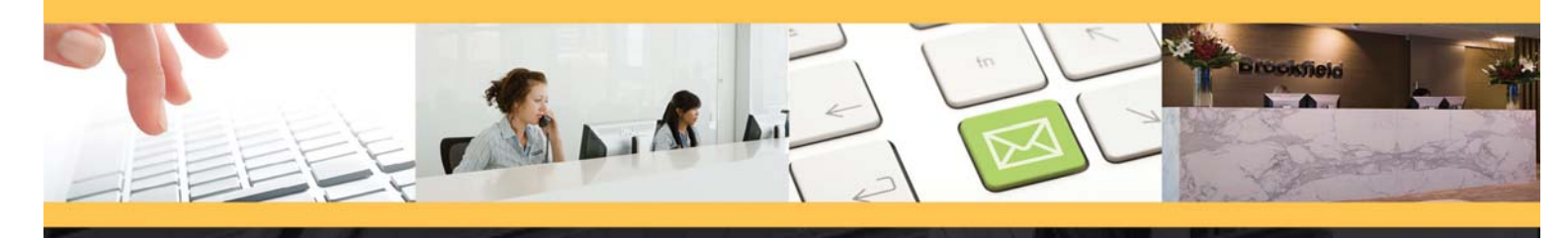

#### *Notes:*

*1. By* selecting the appropriate Marking Tool you can highlight the area by holding down the left hand mouse button and dragging the mouse

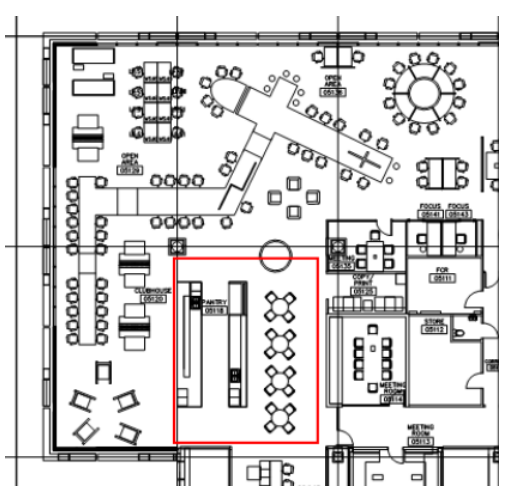

This is displayed when you click *Mark Location*

# **View Open Requests** The View Open Requests screen will be populated and will show the status of the new TSR as **Submitted**.

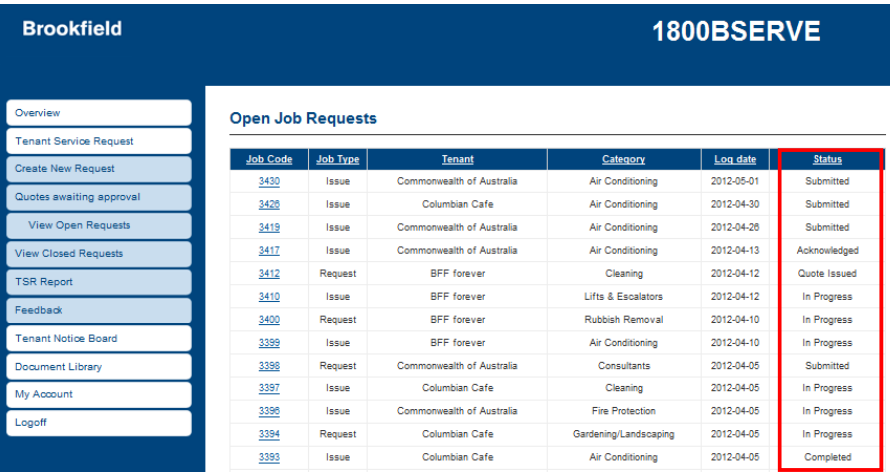

When your request has been submitted, the system will automatically assign the request to the Building Supervisor. When the Building Supervisor has acknowledged the request, you will receive an email notification. The status of the job is updated to **Acknowledged**.

```
Sent: Fri 13/04/2012 3:48 PM
     Hall, Rebecca @ Brisbane
```
Rebecca Hall,

```
The TSP job #3417 has been Acknowledged by the building manager.
```

```
To view information about the job please click on http://testpulseResponse.cbre.com.auLogin.aspx?
accesstype=email&jobid=3417
```
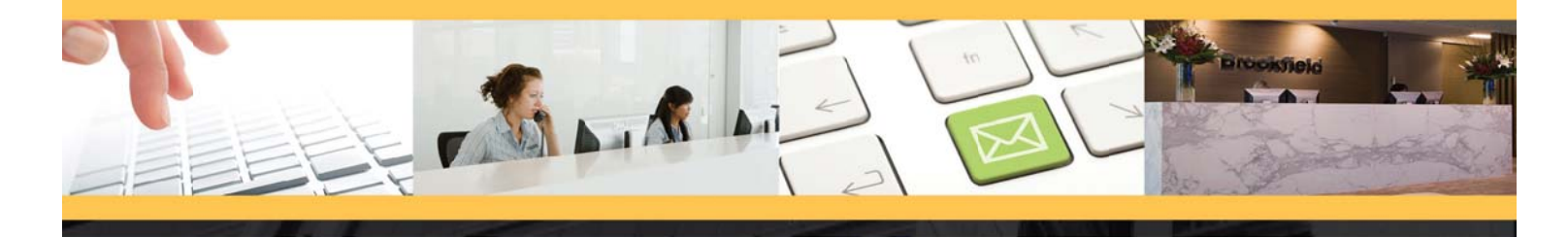

#### **Re equesting a Quote**

If you requested that a quote be received first, the status of the TSR will show as Preparing Quote.

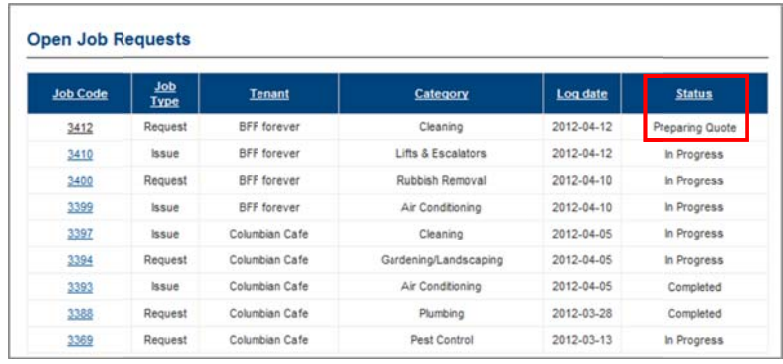

When the Building Supervisor has reviewed the request, it will be actioned.

You will be required to accept or decline the quote once the quote has been issue to you for review.

All status changes will trigger a system generated email to alert the Tenant Representative of the progress of the request.

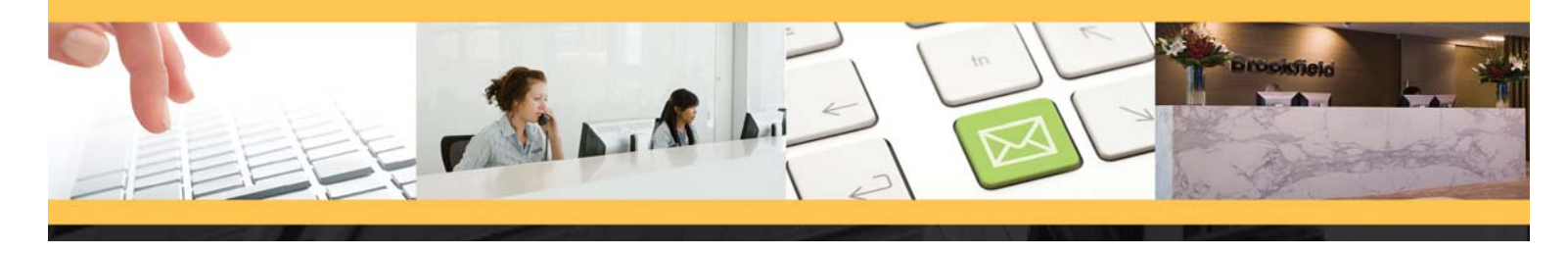

## **Viewing Requests**

**Viewing Requests** All requests that have not yet been closed can be viewed by navigating to the **View Open Requests** menu. This will list all active requests in order of **Job Code**.

#### **Open Job Requests**

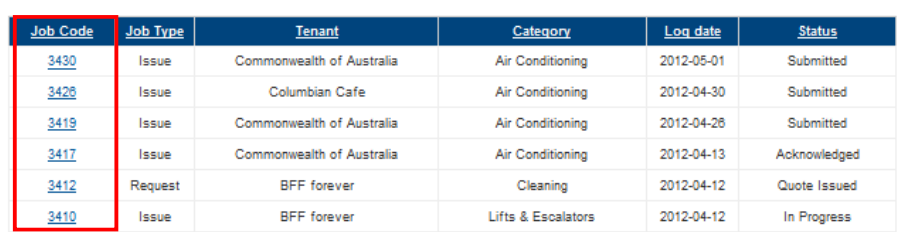

Further detail can be seen by clicking on the **Job Code** link to open up the request information page. This will show all of the original request details, the status and a log of the workflow on the issue/request.

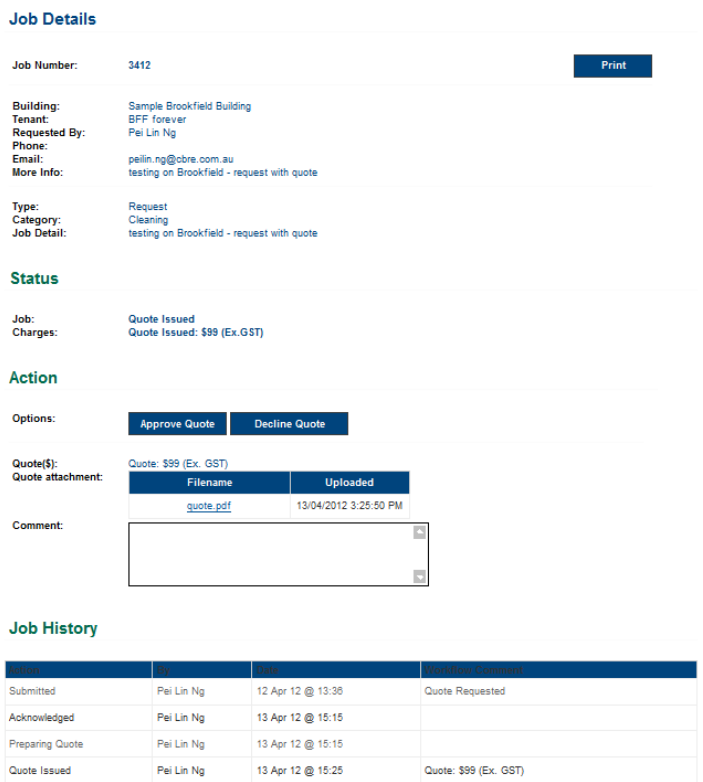

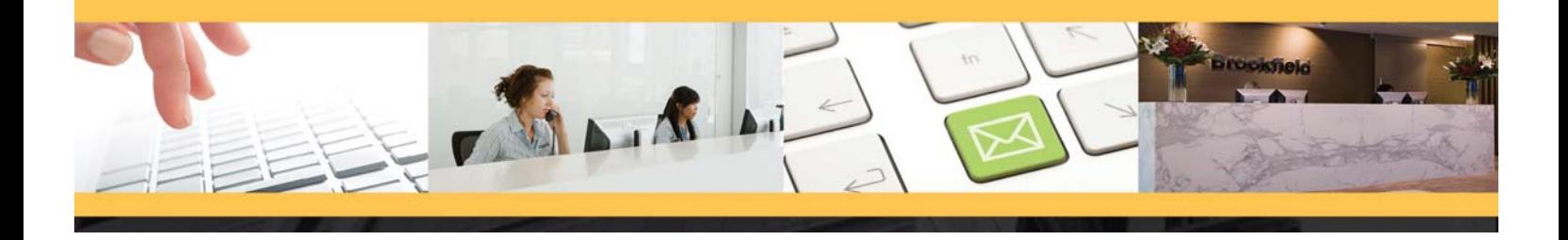

Historical data can be viewed by selecting the **View Closed Requests** menu item and opening individual **Job Codes** to see the details.

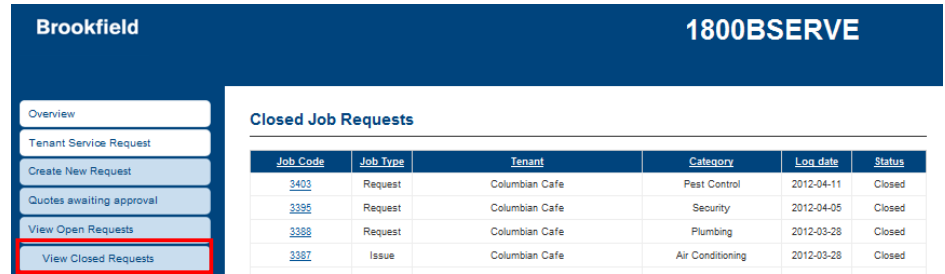

Jobs with quotes that have not yet been approved will be in the **Quotes Awaiting Approval** menu.

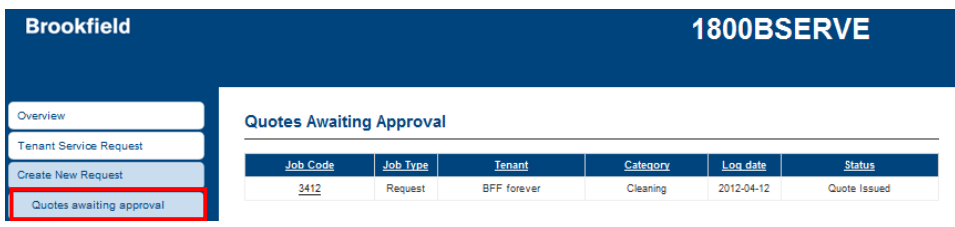

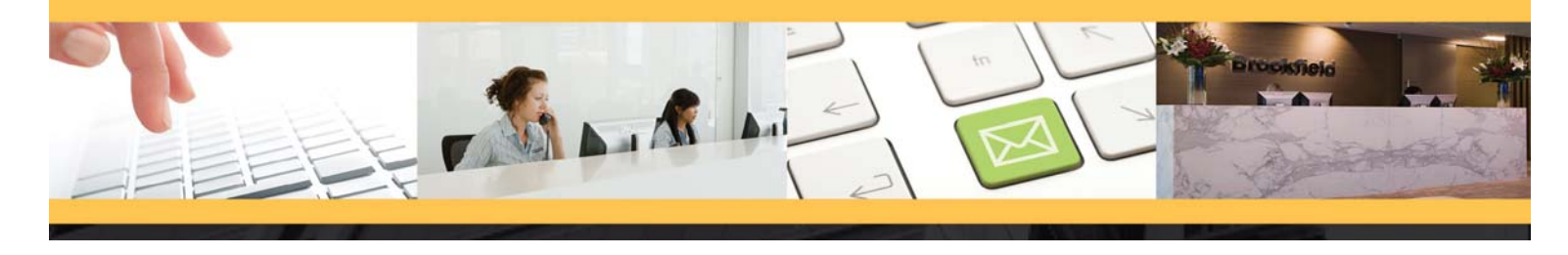

## **Closing a Tenant Service Request**

**Closing a Tenant Service Request**

When the request has been completed, and it has been confirmed as a satisfactory result, the request can be *Closed*. Navigate to the *Open Requests* menu and click on the request that has a status of *Completed*.

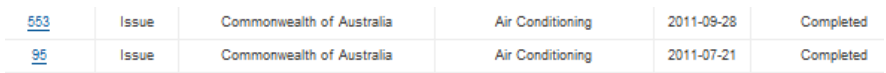

This will open the TSR Page with all of the history available for viewing. In the *Action* section of the form, enter in any relevant comments if applicable about the TSR and click on the *Close Job* button.

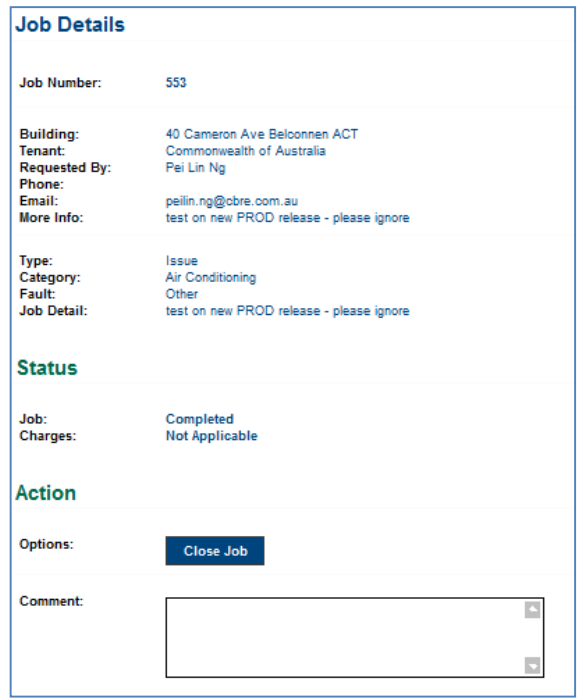

The status is updated to *Closed*.

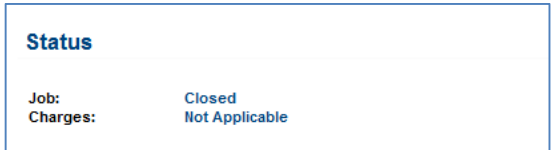

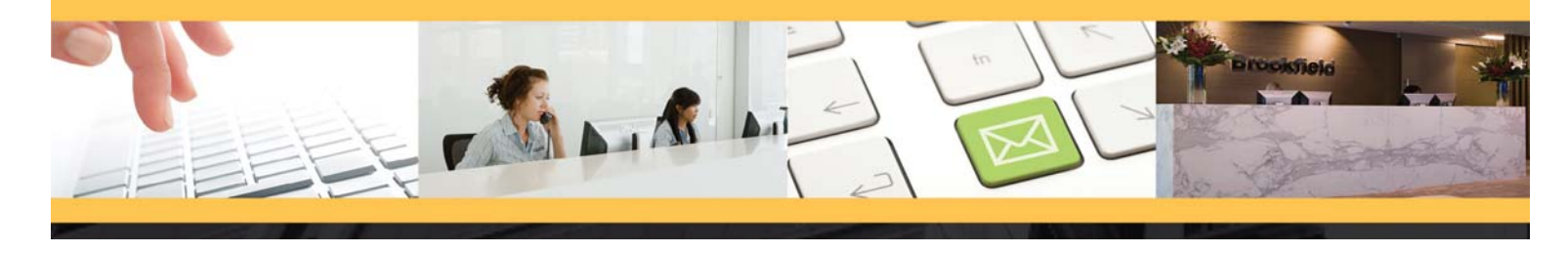

## **Tenant Service Request Reports**

**Tenant Service Request Reports** The **1800 BSERVE** system has the ability to report on all Issues/Requests that have been logged. To run this report, expand the **Tenant Service Request** menu and select **TSR Report.**

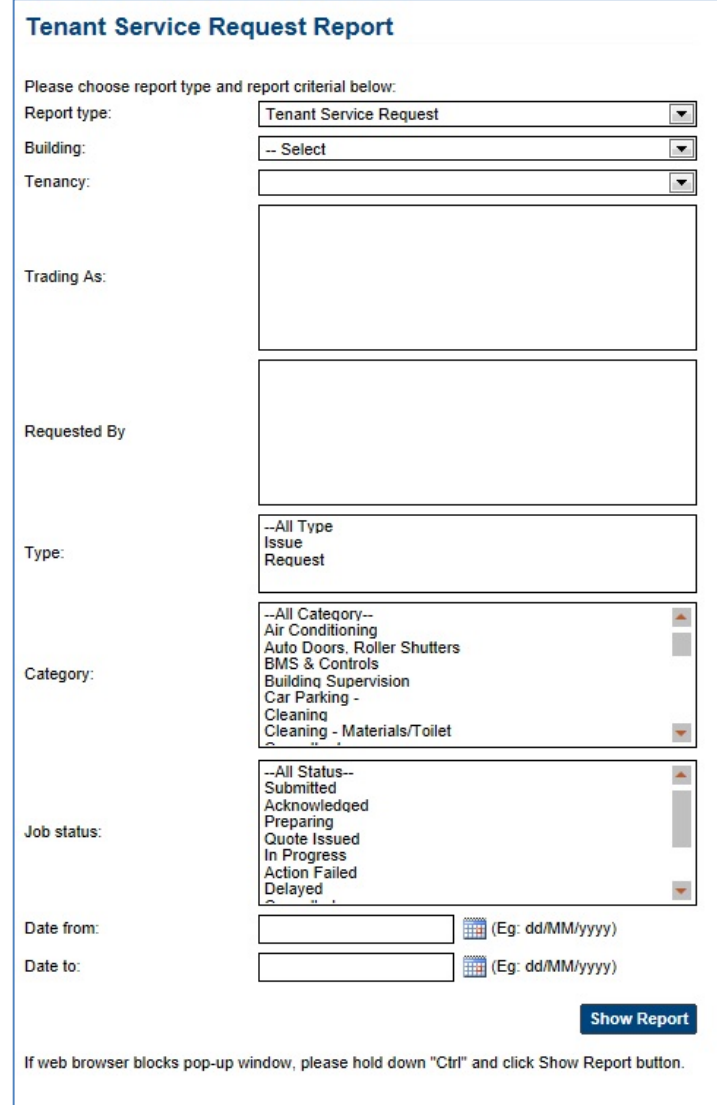

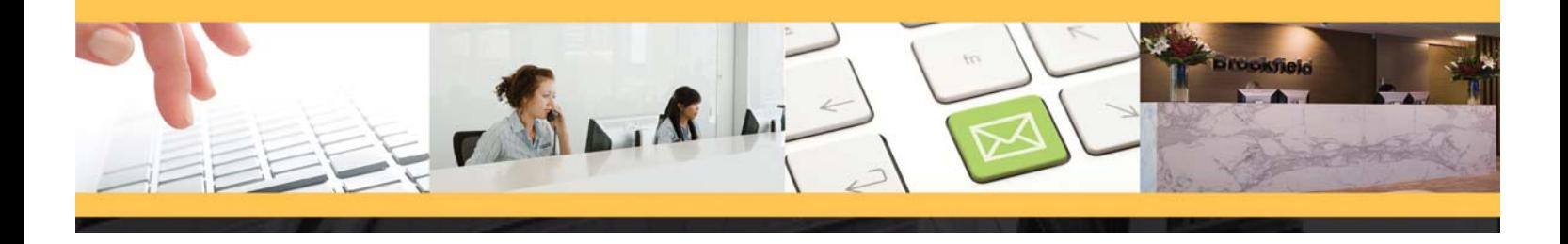

To run the report, select the following parameters:

- **Type Issue** and/or **Request**;
- **Category** select the categories that you want to report on. You can select multiple options by holding down the **Ctrl** button while clicking on the categories;
- **Job Status** Scroll through the list to select the statuses for your report;
- **From Date** Click on the calendar option to select the beginning date; and,
- **To Date** Click on the calendar option to select the end date.

Click on the **"Show Report"** button to open the report in a new window.

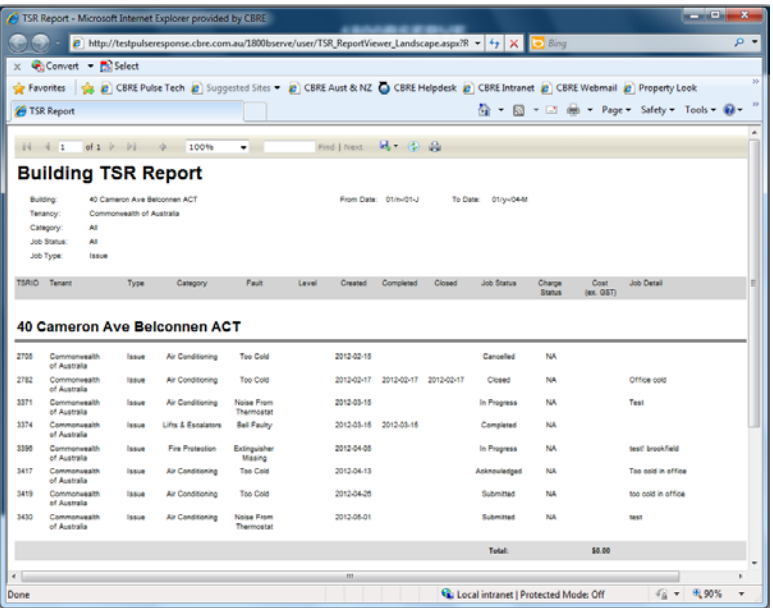

If your browsers' pop up blocker does not let the report open, hold down the **Ctrl** key while clicking on the **"Show Report"** button.

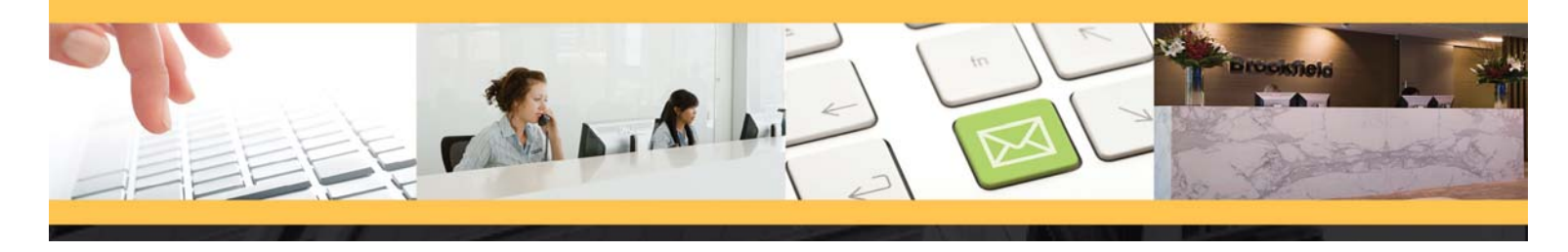

### **Other Features**

**Tenant Notice Board** The *Tenant Notice Board* menu provides access to current and archived notices that have been uploaded by the Building Supervisor. Further details and attachments can be viewed by expanding the notice detail.

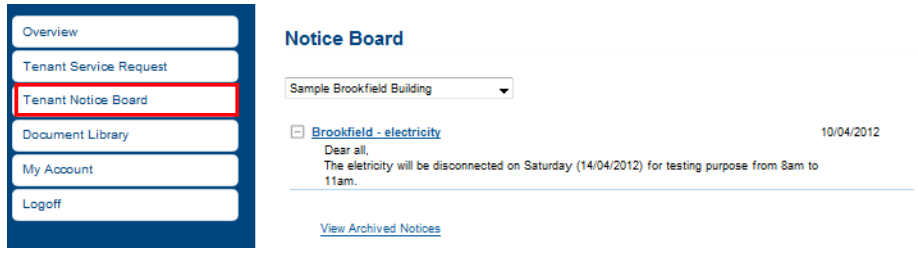

**Adding an Additional Account** As a primary tenant to **1800BSERVE**, you are able to add additional accounts to access **1800BSERVE**.

In **1800BSERVE**, click the Additional Accounts menu option.

Click the **Add New Secondary Tenants** button

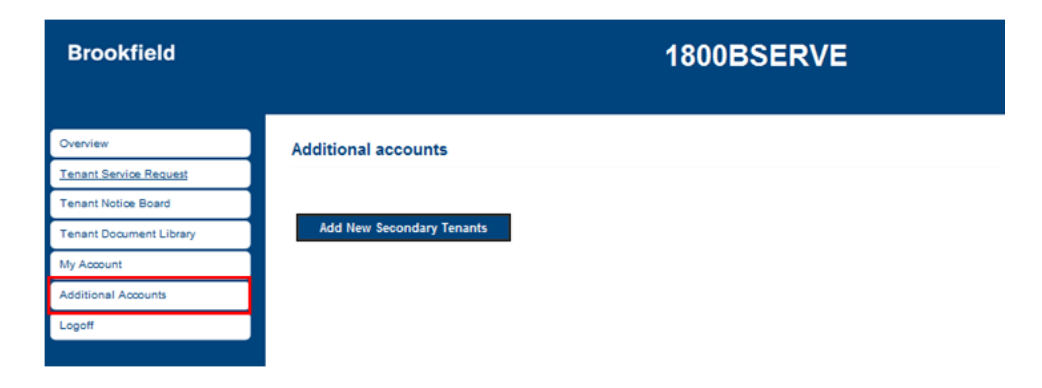

Enter the name and email address of the new account holder, ensuring to confirm the email address.

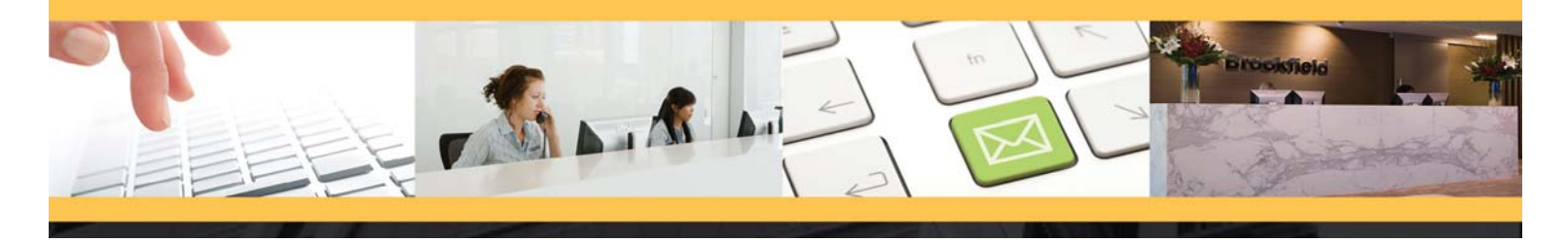

Select the tenancy by clicking on the check box. Click the save button

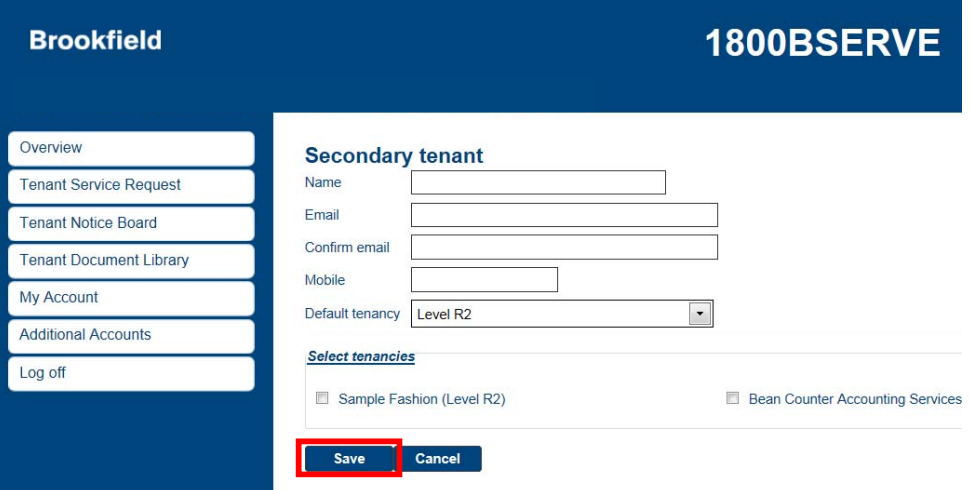

A temporary password will be sent to secondary tenant and they will be able to login to 1800BSERVE.

**Document Library** The **Document Library** is a central storage location for documents that need to be accessed by tenants. These documents are loaded into **1800 BSERVE** by the Building Supervisor.

> Select **Document Library** menu to access items stored. Documents can be opened by clicking on the document name.

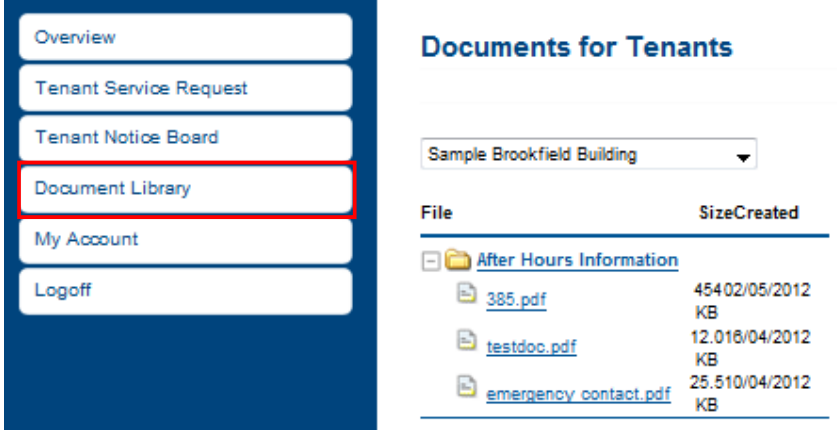

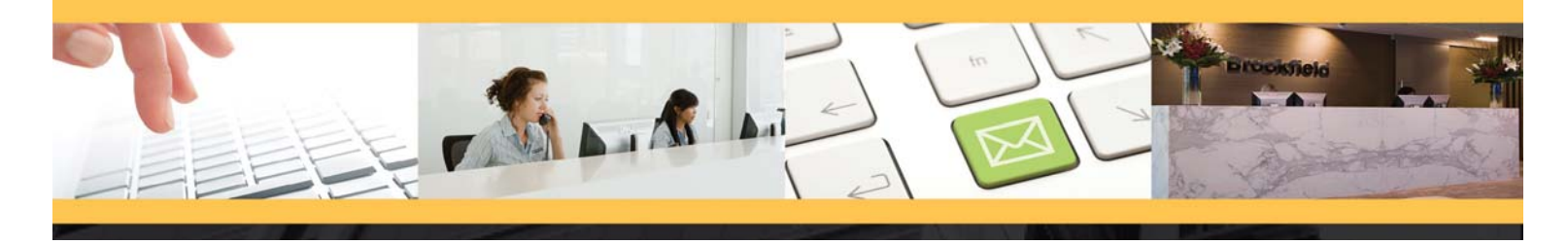

# **Summary of Issue or Request Status**

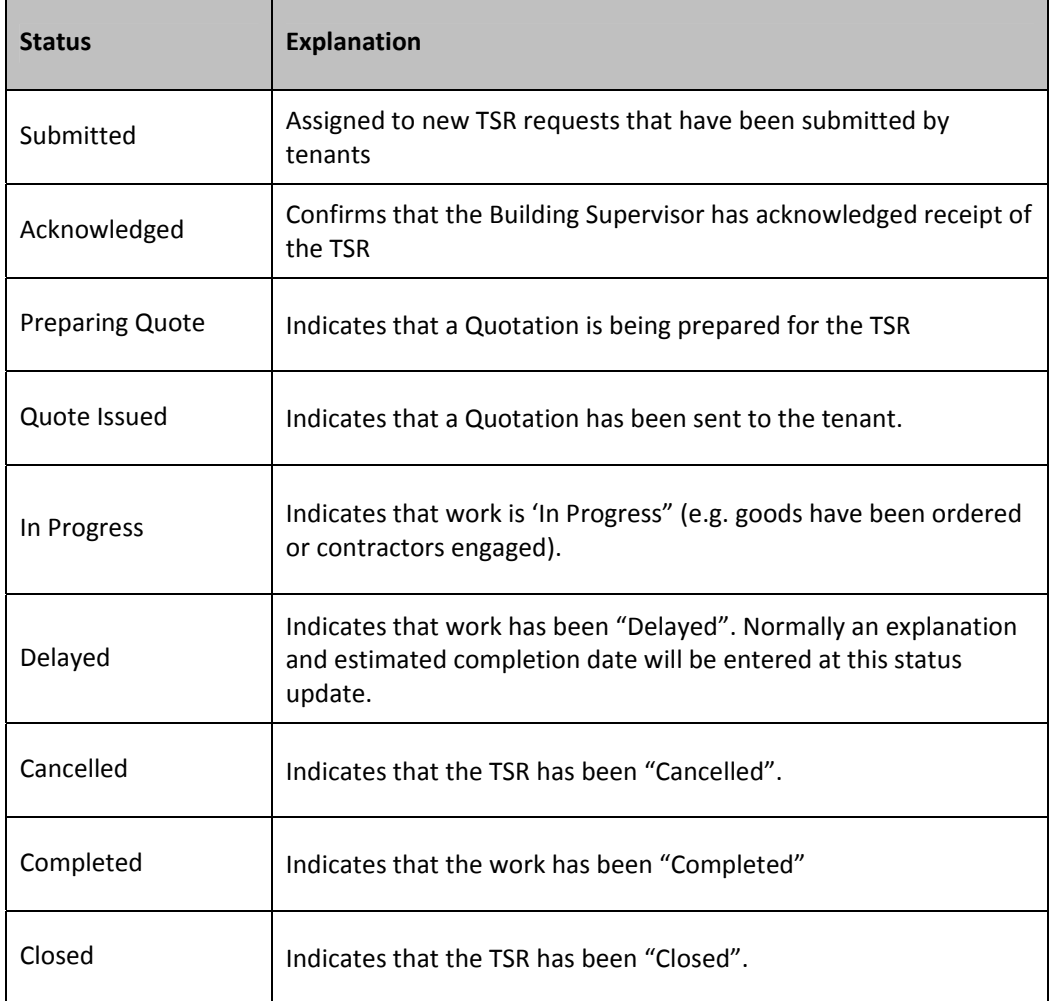